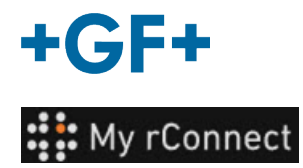

# **Le client accepte l'invitation**

**Index :** 

[CAS 1 :](#page-1-0)  [CAS 2 :](#page-2-0) 

**1.** Accepter l'invitation envoyée par GFMS

Dans le premier cas, le client reçoit une invitation par **e-mail** qu'il doit accepter.

#### Hi, Willy URS!

Mohamed-Nour, Tamer from GFMS has invited you to use My rConnect (Stag) to collaborate with them. My rConnect (Stag) is a platform which helps you to boost your service processes and assets to the next level.

Use the button below to set up your account and get started:

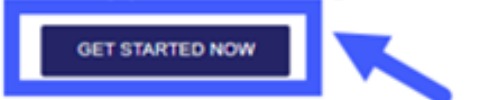

Feel free to contact our customer success team anytime. (We're lightning quick at replying.)

Welcome aboard.

The My rConnect (Stag) Team

P.S. Need help getting started? Check out our product documentation

Pour pouvoir accepter, appuyer sur le cadre bleu pour pouvoir aller plus loin.

En cas de problème, copier et coller l'URL au bas de l'e-mail afin d'ouvrir et d'accéder à la plateforme My rConnect.

If you're having trouble with the button above, opery and paste the URI, below into your web browser

https://azfunc-symuserinvitation-staging.azurewebsites.net/api/ InviteUser?invitationId=7ecbaadb-3c74-4d57-90aa-7d0678fd81f6

Dès que l'invitation est acceptée, le client peut se connecter et commencer à saisir :

- Nom d'utilisateur
- Mot de passe

Remarque : ces données sont requises par le système d'exploitation Microsoft. Deux cas se présentent :

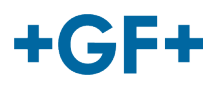

compte

» (Créer une

## <span id="page-1-0"></span>CAS 1 :

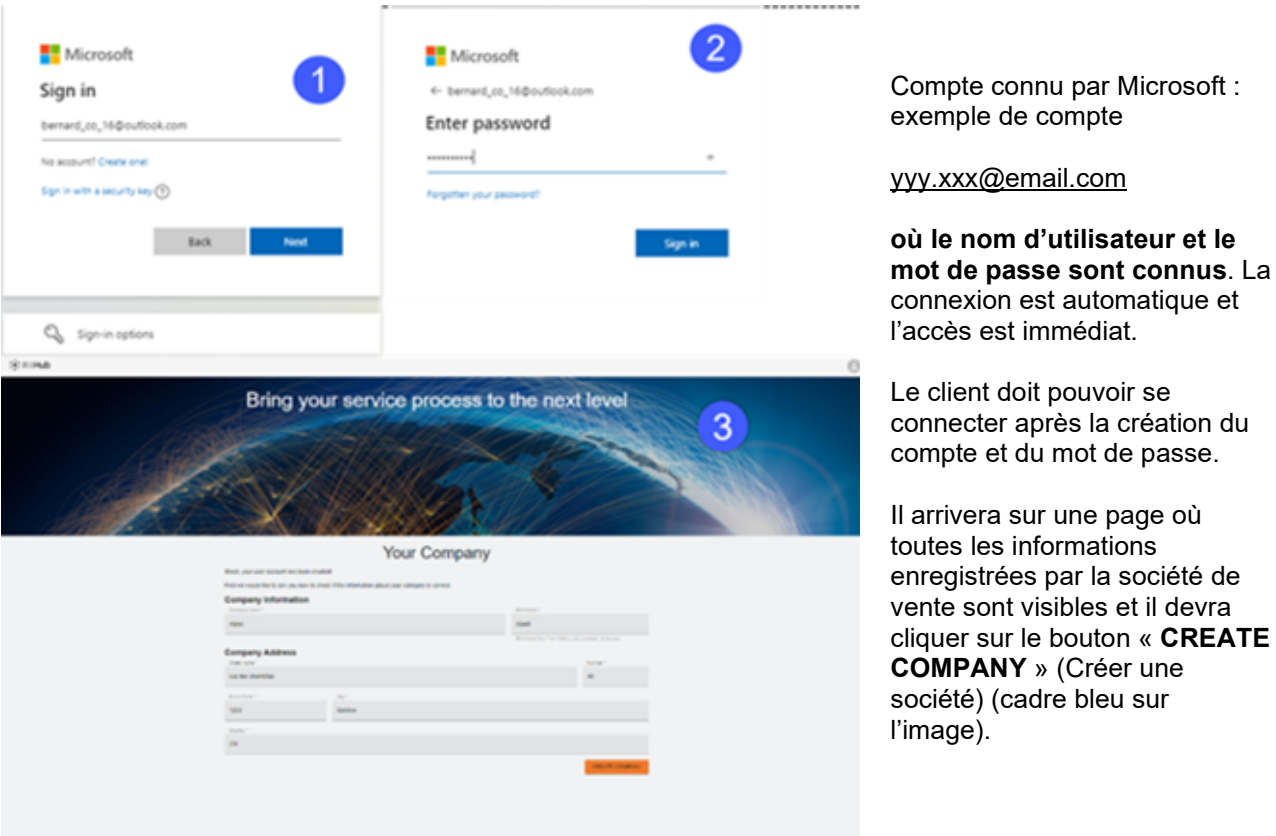

**Remarque importante** étape. Modifier les données jusqu'à ce que le bouton devienne orange. Si quelque chose ne va pas, le bouton est gris et il n'est pas possible de valider cette

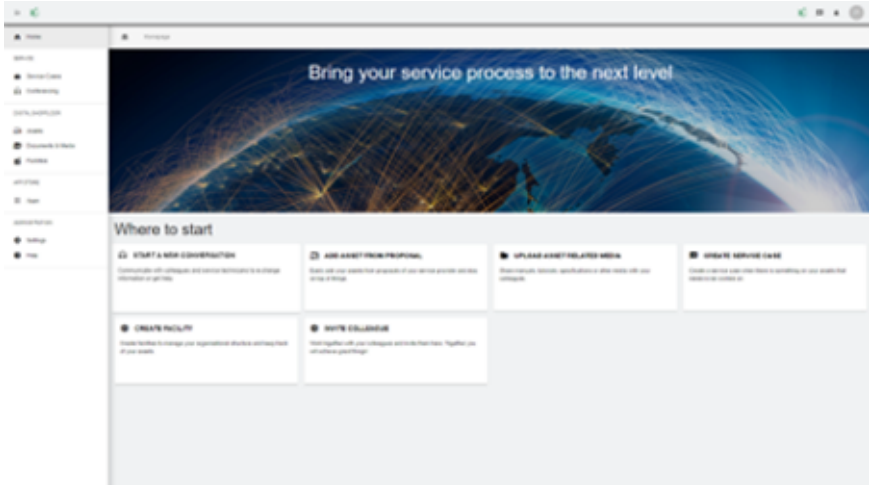

La fenêtre d'accueil des clients de la plateforme My rConnect s'affiche et propose différents liens pour effectuer plusieurs fonctions.

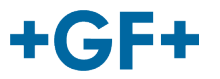

## <span id="page-2-0"></span>CAS 2 :

Compte non reconnu par Microsoft : par exemple, un compte

#### [yyy.xxx@mail.com](mailto:yyy.xxx@mail.com) ; **ou le nom d'utilisateur et le mot de passe ne sont pas reconnus.**

La connexion demandera de créer ce compte via le système Microsoft.

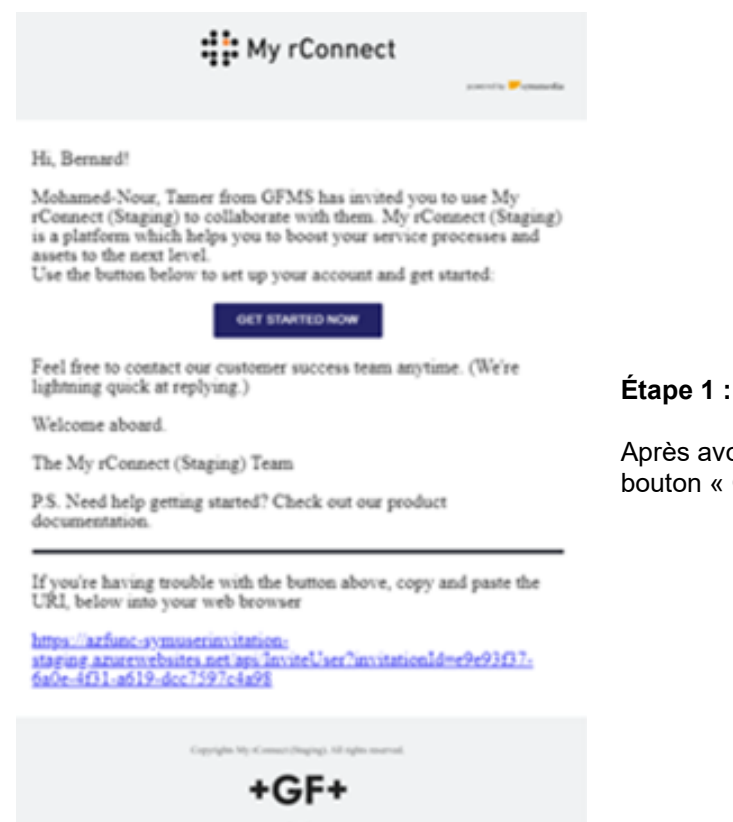

Après avoir reçu l'invitation, le client doit cliquer sur le bouton « Get started Now » (Commencer maintenant).

### **GF Machining Solutions**

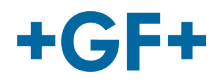

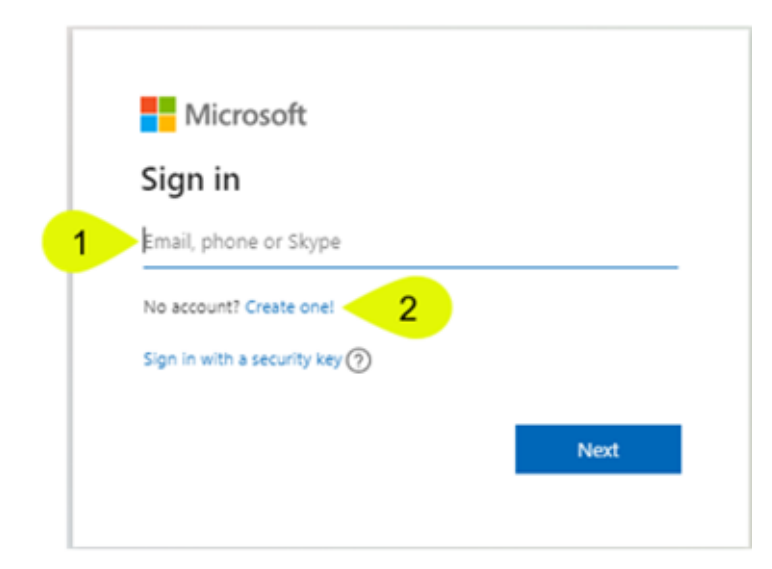

Lorsque le client accepte l'invitation envoyée par le FSE, le système le dirige vers une page web de connexion Microsoft.

Il y a 2 possibilités :

#### **1. Saisir une adresse e-mail :**

Cela signifie que le client a un e-mail connu par Microsoft (client dans Active Directory de Microsoft Windows) et qu'il peut se connecter immédiatement et accéder à la plateforme My rConnect.

#### **2. En créer une :**

Si le client a un e-mail qui n'est pas connu par Microsoft (le client n'est pas dans Active Directory de Microsoft Windows), il doit créer un profil lié à son e-mail à l'intérieur de cette page de connexion.

Il doit saisir son adresse e-mail et créer un mot de passe. La page web de connexion de Microsoft accorde alors l'accès au client.

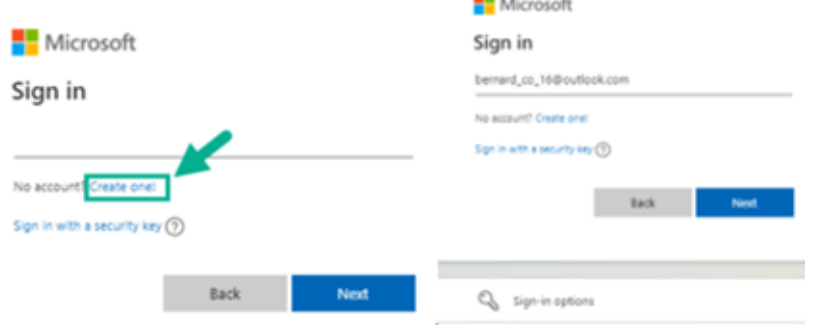

#### **Étape 2 :**

Après avoir appuyé sur le bouton « Get started Now » (Commencer maintenant), le client devra créer un nouveau compte Microsoft (utiliser l'adresse e-mail déjà créée).

Ensuite, il se connecte et crée son mot de passe.

#### **GF Machining Solutions**

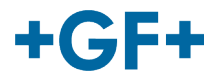

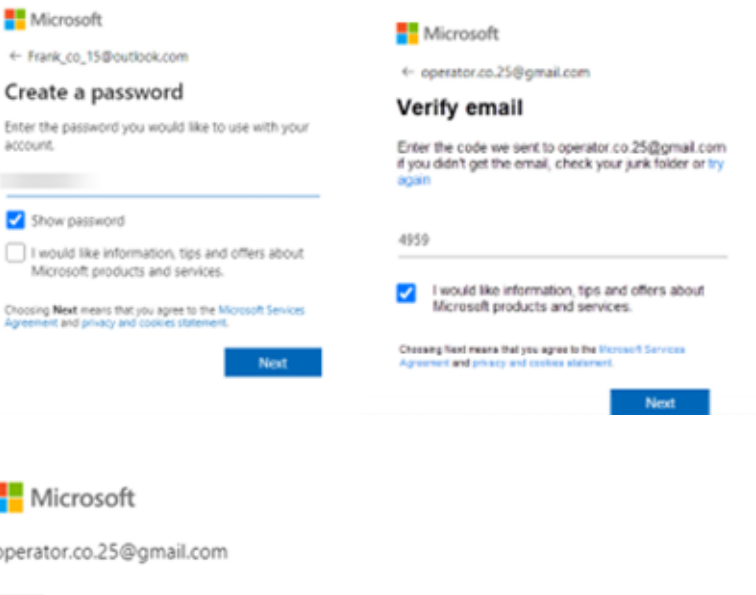

#### **Étape 3** :

Ensuite une vérification est envoyée à cet e-mail pour valider la création du compte ; accéder à l'e-mail pour récupérer le code et le saisir dans la fenêtre.

#### I

×

#### Let this app access your ss info? unverified

#### Secure Service Hub Staging needs your permission for  $\cdot$

#### View your basic profile

Secure Service Hub Staging will be able to see your basic profile (name, picture, user name).

#### View your email address

Secure Service Hub Staging will be able to read your primary email address.

Accepting these permissions means that you allow this app to use your data as specified in their terms of service an<br>statement. You can change these permissions at vice and privi https://microsoft.com/consent. Sho or datable

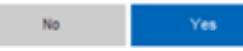

#### **Étape 4** :

À ce stade, Microsoft informe des conditions et du droit d'accès à l'application ; il est possible de consulter ces conditions en cliquant sur les liens, puis d'appuyer sur le bouton « Yes » (Oui) pour passer à l'étape suivante.

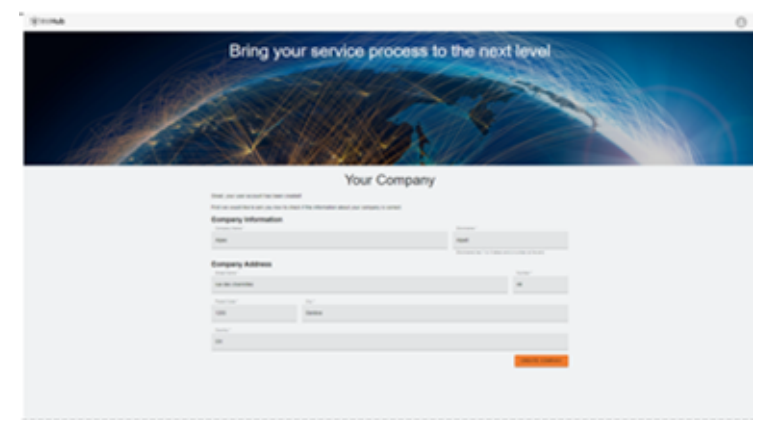

#### **Étape 5 :**

À la fin de l'authentification, le client valide les données et clique sur le bouton « create Company » (Créer une société).

**Remarque importante** étape. Modifier les données jusqu'à ce que le bouton devienne orange. Si quelque chose ne va pas, le bouton est gris et il n'est pas possible de valider cette

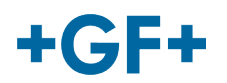

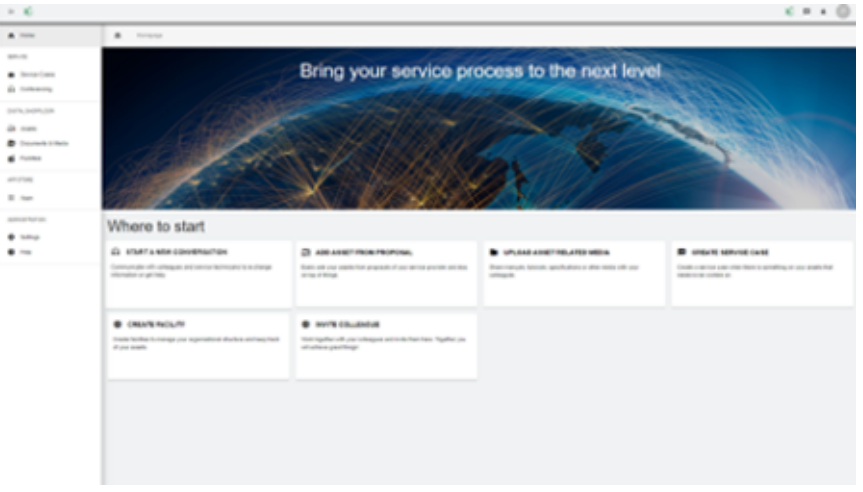

La fenêtre d'accueil des clients de la plateforme My rConnect s'affiche et propose différents liens pour effectuer plusieurs fonctions.